# **Management Information**

# **CTFs**

# Preparation and Guidance for SIMS.net Schools V2.0

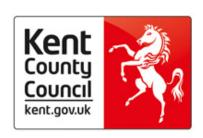

# **CONTENTS**

| 1.1. | ·                                                                                |      |  |  |  |  |
|------|----------------------------------------------------------------------------------|------|--|--|--|--|
| 1.2. | Key Benefits of CTF                                                              | . 3  |  |  |  |  |
|      | Pupil Welfare                                                                    |      |  |  |  |  |
|      | <ul> <li>Maintaining Pupil Progress Using Prior Attainment</li> </ul>            |      |  |  |  |  |
|      | <ul> <li>Children whose parent(s) are serving with the Armed Forces</li> </ul>   |      |  |  |  |  |
|      | <ul> <li>Non-maintained Special Schools, City Technology Colleges and</li> </ul> |      |  |  |  |  |
|      | Academies                                                                        |      |  |  |  |  |
|      | Independent Schools                                                              |      |  |  |  |  |
|      | School Value Added Analysis                                                      |      |  |  |  |  |
|      | Target Setting                                                                   |      |  |  |  |  |
| 1.3. | General Process map for Sending or receiving a CTF                               | 4    |  |  |  |  |
|      | When a pupil(s) leaves your School                                               |      |  |  |  |  |
|      | When a pupil(s) joins your School                                                |      |  |  |  |  |
| 1.4. | Circumstances when standard rules for sending and                                | 5    |  |  |  |  |
|      | receiving a CTF for a pupil might not apply                                      |      |  |  |  |  |
| 1.5. | When to create a CTF with more than one pupil and                                | . 5  |  |  |  |  |
|      | when to create CTF with only one pupil                                           |      |  |  |  |  |
| 2.1. | Exporting Common Transfer Files                                                  | . 6  |  |  |  |  |
|      | <ul> <li>Adding new destination schools</li> </ul>                               |      |  |  |  |  |
| 2.2. | Importing Common Transfer Files                                                  | 10   |  |  |  |  |
| 3.1. | Using the DfE website S2S                                                        | 19   |  |  |  |  |
| 3.2. | Uploading a CTF                                                                  |      |  |  |  |  |
| 3.3. | Downloading a CTF                                                                |      |  |  |  |  |
| 3.4. | Problems with downloading from S2S (Security Settings)                           |      |  |  |  |  |
| 4.1. | Examples of File Names                                                           |      |  |  |  |  |
| 5.1. | How to Set CTF Configuration Defaults                                            | 24   |  |  |  |  |
|      | <ul> <li>Setting the CTF configuration defaults</li> </ul>                       |      |  |  |  |  |
|      | Setting the directory details                                                    |      |  |  |  |  |
|      | <ul> <li>Specifying the data to be imported by default</li> </ul>                |      |  |  |  |  |
|      | <ul> <li>Specify the data to be exported by default</li> </ul>                   |      |  |  |  |  |
| 5.2. | Add alternative destinations to your SIMS.net                                    |      |  |  |  |  |
| 6.1. | Lost Pupils Database File Management                                             | 28   |  |  |  |  |
|      | <ul> <li>Search for a Lost Pupil CTF</li> </ul>                                  |      |  |  |  |  |
|      | <ul> <li>Transferring the CTF to the School</li> </ul>                           |      |  |  |  |  |
| 7.1. | Problems with S2S                                                                |      |  |  |  |  |
| 8.1. | Further Information and Contacts                                                 |      |  |  |  |  |
| 8.2. | Useful Links                                                                     | . 33 |  |  |  |  |

# 1.1. Importance of the CTF

Common Transfer Files (CTFs) are XML files that are used to electronically import and export data when pupil/students transfer from one school to another. This usually happens at the start of a new academic year but can also occur at any other time throughout the year.

Each transfer file contains details of the transferring pupil/students (such as contacts, attendance history, assessment data, etc.), as well as details of the transferring and receiving schools. CTF files are also used to export Key Stage Results to LAs and the Qualifications and Curriculum Development Agency.

Once generated, the CTF file is sent to the receiving school via the DfE secure web site S2S. The receiving school or LA can then import the data into their SIMS/One system. The CTF import routine enables pupil/students to be placed either directly on-roll or into a preadmission group.

# 1.2. Key benefits of CTF

#### Pupil Welfare

When pupils move from one school to another it is the mechanism for keeping track of them, ensuring they are not lost from the system, and that any significant information, for example Special Educational Needs or details such as 'In Care' are immediately available to the new school.

Much of the data to be transferred represents some characteristic or status at the point in time that a pupil leaves school. There are also historical items which will capture data for a year, e.g. pupil attendance aggregate data, or which relate to events that have happened during a pupil's time in school e.g. attainment/assessment (end of Key Stage) data. Historical data may include data that has been transferred from a pupil's previous school(s).

#### Maintaining Pupil Progress Using Prior Attainment

Another important rationale for this requirement is that, if the receiving school has knowledge of the pupil's prior attainment, this can be used to inform their planning for the pupil's continuing education. Using this knowledge of prior attainment they are better able to meet the individual needs of each pupil with greater accuracy and therefore maintain the momentum of their learning.

# Children whose parent(s) are serving with the Armed Forces

A CTF is particularly important for children whose parent(s) are serving with the Armed Forces because these children tend to move schools more frequently. Therefore maintaining continuity for their education by transferring up to date and relevant information promptly is imperative.

SCE (Service Children's Education) have schools worldwide that have access to the S2S website and can therefore download a CTF.

SCE is committed to using CTFs on a voluntary basis, and points out that it is particularly important for its schools to receive CTFs for pupils transferring into them; as such moves can often involve large numbers of children at the same time.

Non-maintained Special Schools, City Technology Colleges and Academies
Many of the above establishments have MIS (Management Information Systems)
that are compatible with mainstream LA schools and it is therefore important that
children moving to these schools/colleges/academies are not disadvantaged by a
lack of information and communication from their old school.

# • Independent Schools

Many Independent schools have MIS compatible with other educational establishments and they can have access to the S2S website to download a CTF.

#### School Value Added Analysis

A CTF can have implications for the whole school performance record. The lack of previous results can impact on Value Added analysis of the schools performance. If a school does not have pupils' previous achievements future Value Added analysis of the school results will be affected as this is reliant on data from the previous Key Stage, for example from Key Stage 2 to Key Stage 3.

# Target Setting

The lack of performance data for a child can affect school target setting processes especially if part of this is based on the National Value Added Lines.

# 1.3. General Process map for Sending or receiving a CTF

#### When a pupil(s) Leaves your School

Currently the S2S secure transfer website provided the DfE is the method for exchanging data between schools. Schools should be monitoring files sent to receiving schools which have not been downloaded from S2S. If a request is subsequently received the school should actively check their records and, if appropriate, direct the requesting school to the file on S2S.

- A CTF **should be created** for every pupil who leaves your school even if:
  - the destination is not a maintained school in England or Wales
  - the destination is not known (Lost Pupils).
- A CTF **should be created** and sent as soon as the destination is known.
- A CTF can be created and sent before a pupil(s) leave.
- Creating a CTF **DOES NOT** take the pupil(s) 'Off Roll' or assign leaving dates.
- More than one CTF can be created and sent for the same pupil(s).

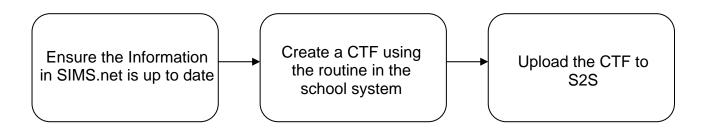

#### When a pupil(s) joins your School

Schools are notified by email if there is a CTF waiting for them to download from the DfE S2S Website. If you are having problems receiving these emails please contact Management Information.

More than one CTF can be imported for the same pupil(s) however you may wish to deselect certain items after the first file has been imported. Contacts and addresses for example.

- If you do not receive a CTF, contact the previous school and request a file as soon as possible
- If you have entered details manually you should still import the CTF but you may wish to de-select certain items. Contacts and addresses for example.

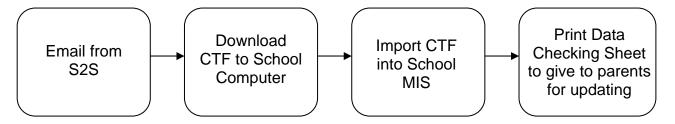

# 1.4. Circumstances when standard rules for sending and receiving a CTF for a pupil might not apply

There are occasions when it is not considered appropriate to pass on to a new school, details of a pupil's history. Each case would need to be judged on its merits in consultation with relevant parties that might include:

- The school
- The police
- Child protection worker
- Social worker
- CME contact in the LA
- Other LA contacts

Circumstances when it is not considered appropriate to pass on details via a CTF might include:

- A family escaping a violent partner
- The family is in a witness protection programme
- The child has just been adopted

# 1.5. When to create a CTF with more than one pupil and when to create CTF with only one pupil

- A group of pupils transferring to the same school where both the school and LA number are known can be included in the same single CTF
- If, however, more than one pupil is leaving the school but the destination is either unknown or outside the maintained sector for England and Wales, a separate CTF must be created for each pupil. More details can be found in the S2S guidance handbook on the Teachernet website:
  - https://securedatatransfer.teachernet.gov.uk/sdtlive/asp/login.asp
- Details of all schools including Independent schools numbers can be found on the website: <a href="http://www.edubase.gov.uk/">http://www.edubase.gov.uk/</a>

# 2.1. Exporting Common Transfer Files

- 1. Select Routines | Data Out | CTF | Export CTF to display the Export CTF page
- 2. This dialog enables you to create the following types of CTF:
  - General produces a full CTF export file
  - ULN Request/Update generates a CTF file for pupil/students who do not have a Unique Learner Number (ULN). This type of CTF contains minimal tags

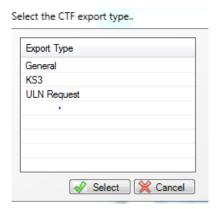

- NOTE: Primary schools in England are provided with a third option (Phonics Test Results), which generates a CTF file for pupil/students who have Phonics Test Results data recorded. This type of CTF contains minimal tags
- Highlight the required CTF export type then click the Select button to display the Export CTF page. The page name is appended with the option selected in the previous dialog
- 4. Select the **Effective Date** using the **Calendar** button in the **Pupil** (or **Student**) **Options** panel. This date must fall within the current academic year, and it governs the cut-off point for the exclusion of the selected pupil/students, based on the **View** settings.
- 5. Select the type of pupil/students to be included in the CTF file from the **View** drop-down list, e.g. **Leavers this year**. The selection made here governs the impact of the selected **Effective Date**.

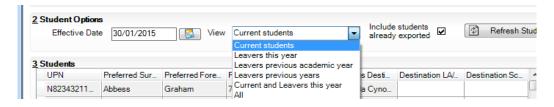

6. It is possible to place on-roll pupil/students and leavers in the same CTF file. This is useful when sending end of Key Stage results to the National Assessment Agency. To do this, select **Current and Leavers this year** from the **View** drop-down list.

#### **NOTES:**

Selecting **All** from the **View** drop-down list displays all students, and therefore, the **Effective Date** filter is not applicable.

Selecting **Leavers previous years** displays all students who have left your school in all previous years, and therefore the **Effective Date** filter is not applicable.

5. In the **Students** panel, click into the **Destination LA/Other** or **Destination School** cell for each relevant pupil/student, as appropriate, and select their destination from the drop-down list.

6.

| UPN           | Preferred Surname | Preferred Forename | Reg Grp 🔻 | Year Grp 🔻 | Year Taught 💌 | Destination LA/Other 📗 🗡                                                                          | Destination School |
|---------------|-------------------|--------------------|-----------|------------|---------------|---------------------------------------------------------------------------------------------------|--------------------|
| L820892102001 | Abraham           | Jane               | (PM)      | (N2)       | (N2)          |                                                                                                   |                    |
| M820200105001 | Ackton            | Stan               | (2JB)     | (2)        | (2)           |                                                                                                   |                    |
| V820200108001 | Ackton            | Bill               | (4ES)     | (4)        | (4)           |                                                                                                   |                    |
| M820200106060 | Acton             | Jordan             | (ELM)     | (R)        | (R)           |                                                                                                   |                    |
| B820200106090 | Acton             | Samantha           | (ELM)     | (1)        | (1)           |                                                                                                   |                    |
| H820200107008 | Adebayor          | Emmanuel           | (PINE)    | (B)        | (R)           |                                                                                                   |                    |
| Q820200104002 | Adedeji           | Payal              | (3TO)     | (3)        | (3)           | ▼                                                                                                 |                    |
| B820200105002 | Affleck           | Alexis             | (2GH)     | (2)        | (2)           | Avon (Pre Lgr)  Barking & Dagenham  Barnet  Barnsley  Bath & North East Somerset  Bedford Borough |                    |
| Z820200105076 | Agathocleous      | Joe                | (3CB)     | (3)        | (3)           |                                                                                                   |                    |
| E820200102001 | Ahmad             | Arfa               | (5BB)     | (5)        | (5)           |                                                                                                   |                    |
| E820200104003 | Ahmad             | Carina             | (3TO)     | (3)        | (3)           |                                                                                                   |                    |
| U820200104004 | Ahmed             | Mohan              | (5DT)     | (5)        | (5)           |                                                                                                   |                    |
| U820200105034 | Aldridge          | Courtney           | (3CB)     | (3)        | (3)           |                                                                                                   |                    |
| N820200105077 | Allim             | Farah              | (3CB)     | (3)        | (3)           |                                                                                                   |                    |
| Q820200105003 | Aloia             | Paolo              | (2JB)     | (2)        | (2)           |                                                                                                   |                    |
| X820200107009 | Americana         | Kari               |           | (R)        | (R)           |                                                                                                   |                    |
| Q820200103001 | Amiel             | Tanzeel            | (4ES)     | (4)        | (4)           |                                                                                                   |                    |

TIP: Right-clicking anywhere in the grid enables you to Select All the pupil/students displayed. They can then be allocated to the same Destination LA or Destination School collectively. You can also highlight a selection by using the Shift or Ctrl keys in conjunction with the mouse button.

7. Click the **Export CTF** button to create and save the export file to the location specified when configuring the CTF Defaults.

**NOTE:** Any errors preventing a record from being exported in full are written to the Export Exception Log. The exception log also warns if any information expected to be included in the CTF export file is missing for a pupil/student. For example, the Student Address is included but the address has no Street.

8. If any data exceptions are found, correct the missing data for the pupil/students who have not been processed or update any missing data items by editing their pupil/student details, then click the **Refresh Students** button to enable the **Export CTF** button again.

The **Destination LA/Other** or **Destination School** cells are blank for the pupil/students who were not processed originally and a new column listing the **Previous Destination** is displayed. Select the destination information as required.

When you have selected the **Destination LA** or **Destination School** for the relevant pupil/students, click the **Export CTF** button again to create and save the export file.

9. Once the file has been created, any exceptions dealt with and the file created again, if necessary, open S2S and navigate to the location of the CTF Export Directory as defined in the Configure CTF Defaults page and identify the newly created CTF file (.XML) for export. Each file has a unique file name. (see S2S guidance)

**NOTE:** In order to differentiate between CTF export files that have the same source and destination number, the file names are automatically appended with a sequence number, e.g. 8864567\_CTF\_8866543\_001, 8864567\_CTF\_8866543\_002

10. The CTF file can now be sent to the recipient by S2S

#### ADDING NEW DESTINATION SCHOOLS

If you have a student(s) leave to go to a school which is not already in your system you will need to add it to SIMS.net before you create the CTF.

Select Routines | Data Out | CTF | Export CTF to display the Export CTF page.

Click on **Schools** within the **Links** panel on the right hand side of the screen

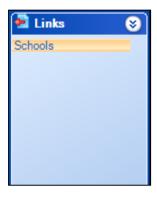

Click New

Type in the name of the school you are sending the CTF to in the **School Name** field

| 1 Establishment      |                            |                |                      |  |  |  |  |  |  |
|----------------------|----------------------------|----------------|----------------------|--|--|--|--|--|--|
| School Name          | Waters Edge Primary School | School Purpose | Partnership Monitor  |  |  |  |  |  |  |
| LA                   |                            |                | Partnership School   |  |  |  |  |  |  |
|                      |                            |                | Indirect Destination |  |  |  |  |  |  |
| Establishment Number |                            |                | Indirect Feeder      |  |  |  |  |  |  |
| School Phase         | ~                          |                | Feeder               |  |  |  |  |  |  |
| ./                   |                            |                | Destination          |  |  |  |  |  |  |
| School Governance    | ~                          |                |                      |  |  |  |  |  |  |
| Head Teacher         |                            |                |                      |  |  |  |  |  |  |
| Main Contact         |                            |                |                      |  |  |  |  |  |  |

Click on the magnify glass against the LA field

Type in the LA name or LA number and select Region as appropriate

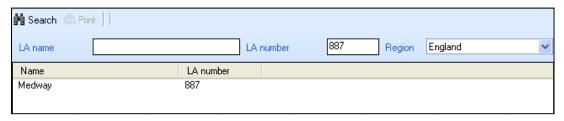

Highlight the LA and click OK

Type in the DfE number of the destination school in the **Establishment Number** field (If you do not know these details you can find them on <a href="https://www.edubase.gov.uk">www.edubase.gov.uk</a>)

#### Save

# 2.2. Importing Common Transfer Files

Select Routines | Data In | CTF | Import CTF to display the Select the CTF import type dialog

This dialog enables you to create the following types of CTF:

- General imports a full CTF export file
- Add Pupils Only imports data for pupil/students who do not already exist in SIMS
- Add Data for Existing Pupils Only imports data in the CTF for pupil/students who already exist in SIMS
- Add ULNs for Existing Pupils Only imports only the ULNs for pupil/students who already exist in SIMS

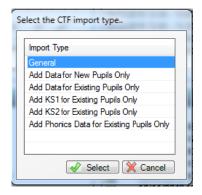

Highlight the required CTF import type then click the **Select** button to display a message asking you to confirm whether you wish to change the matching scale

If you wish to remain on level **2** of the matching scale, click the **No** button to display the **Import CTF** page. The page name is appended with the option selected in the previous dialog.

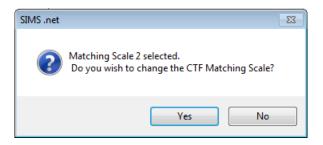

The scale defaults to level 2, indicating that the algorithm will match on similar surname and forename

This message relates to the **Match and Import panel** on the Import CTF page, which enables you to examine the data stored in SIMS against the information in the CTF and decide which information should be imported

To change the matching scale, click the **Yes** button to display the **CTF Matching Scale** dialog

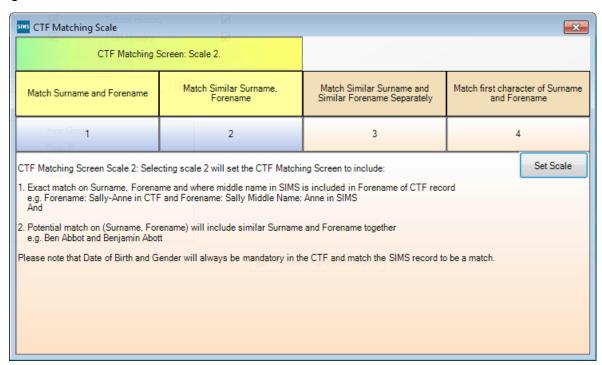

This screen enables you to select the required scale from the following:

- Match Surname and Forename
- Match Similar Surname, Forename
- Match Similar Surname and Similar Forename Separately
- Match first character of Surname and Forename

The corresponding number indicates the level of matching you wish to carry out, with level 1 being the strictest and 4 being the most flexible

- 1. Select the required matching scale by clicking the required heading (e.g. Match Surname and Forename) or the required level number (e.g. 1)
  - Clicking the required matching scale displays in the bottom panel of the screen, more detailed information on the selected scale
- 2. Confirm that you wish to implement the new matching scale by clicking the Set Scale button to display the Import page
  - The matching scale can be changed later in the process via the Match and Import panel on the Import CTF page

Specify the data to be imported by selecting and deselecting the appropriate **Data to be Imported** check boxes

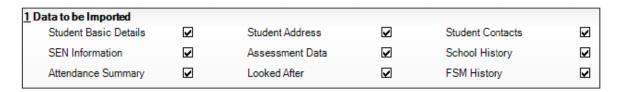

In the **Import Selection** panel, click the **Open** button adjacent to the File field to display the **Select Import File** dialog

Navigate to the location of the File to be imported. Highlight the appropriate file and click the **Open** button \_\_\_\_\_\_\_

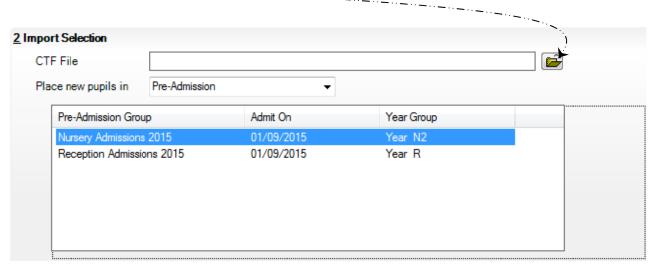

Before the import takes place, the system ensures that the CTF file you have selected is intended for your school by validating the header information contained in the file. The header information contains the LA number and Establishment Code for your school. If the file you are trying to import is not intended for your school, a warning message is displayed and you should abandon the import

New pupil/students can either be placed On-Roll or into an intake and admission group combination

Select the required destination to **Place new pupils/students in** from the drop-down list, i.e. **On-Roll** or **Pre-Admission** 

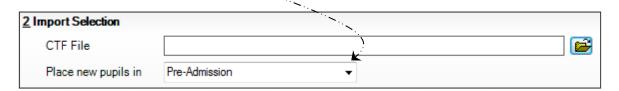

### **Pre-Admission (Applications)**

If you select Pre-Admission, highlight the required Pre-Admission Group in the list

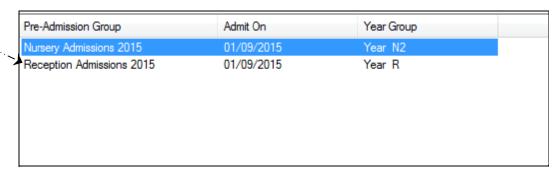

New pupil/students placed in a pre-admission (application) group are given an enrolment status of Single Registration by default. If you wish to edit the enrolment status, select **Focus** | **Admission** | **Application** 

#### **On-Roll**

If you select On-Roll, the **Effective Date** field is displayed, which defaults to today's date. This enables data to be imported into SIMS (including group memberships) as of a specified date

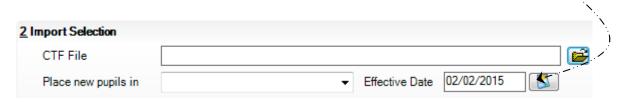

You might wish to enter an earlier date if, for example, the CTF is received after the pupil/student has been admitted to the school. If the CTF is imported after the pupil/student has been admitted, their group memberships will commence as of the current date. Selecting an earlier date, i.e. when the pupil/student arrived at the school, enables the group memberships to be set accurately and without the need for manual intervention

If you leave the date as the default, CTF import creates membership information (e.g. ethnic, religion, etc.) for an on-roll pupil/student as of the day of import, meaning you must change these membership dates manually to make them accurate, if require.

Click the **Proceed For Match Import** button to display the **Match and Import** panel

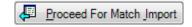

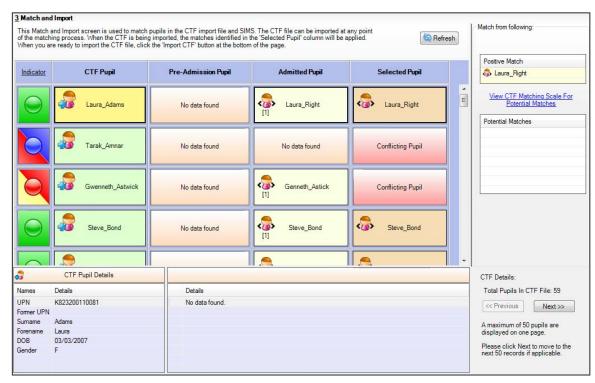

The

CTF Matching routine enables you to define how a record in a CTF is imported into SIMS. It also enables you to select a record in the CTF that matches a record in your SIMS database then update the SIMS database with any missing details

The algorithm used to match a record in the CTF with a record in the SIMS database can be changed, enabling you to be as strict or as flexible as necessary

The Pupil column displays pupil/students who are either **pre-admission** or **on-roll** 

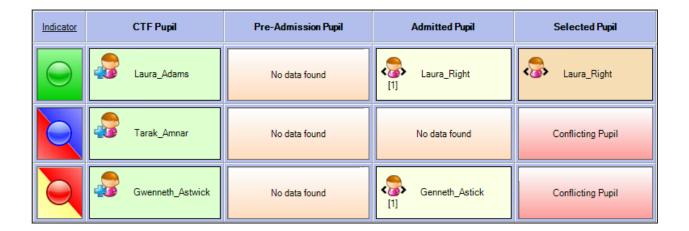

The **Match and Import** panel displays indicators that help you to identify whether the CTF record has any conflicts and shows how the pupil/student record will be imported into SIMS

Click the **Indicator** link to display the **CTF Matching Indicators** dialog, which shows a detailed description of each indicator (see below)

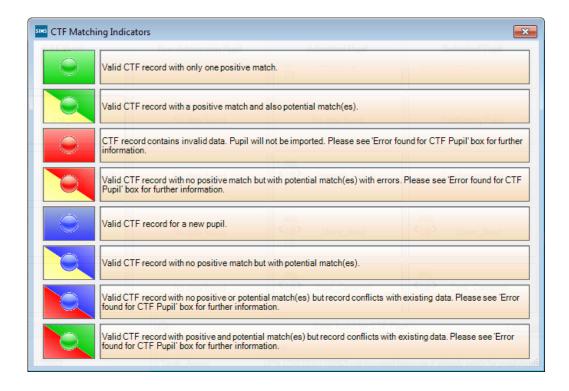

Exit the CTF Matching Indicators dialog to return to the Match and Import panel

If you decide that the Selected Pupil and/or potential student/pupil(s) are incorrect matches, right-click the Selected Pupil and select **Remove selection** to change the selection to a **New Pupil** or a **Conflicting Pupil** 

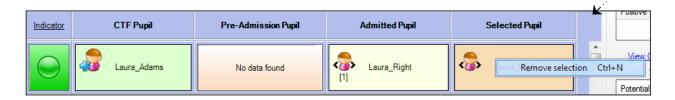

If you right-click the **Pupil** column and select **Add** as a new pupil, the Positive Match or manual match is removed and a new pupil cell is added

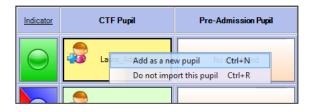

If you right-click the **Pupil** column and select **Do not import this pupil**, the selected pupil will not be imported

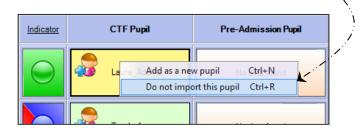

The number under the symbol reflects the number of matches found. The first name in the grid is displayed in the pupil cell but all matches are displayed in the Match from following grid

You can delete the pre-admission record, which will delete the UPN and allow it to be assigned to the admitted pupil

- Click the **Pre-Admission Pupil** cell to display the data for that pupil/student
- Right-click the Edit Pupil link on the right-hand side of the page then select Go to Browser to display the Find Application browser
- Search for student then delete the record
- Once the record has been deleted, return to the Match and Import panel and click the Refresh button to remove the student from the Pre-Admission Pupil column and allow the UPN to be imported against the admitted record upon import of the CTF

There are two panels at the bottom of the **Import and Match** panel. The first panel contains information about the pupil/student that is taken from the file.

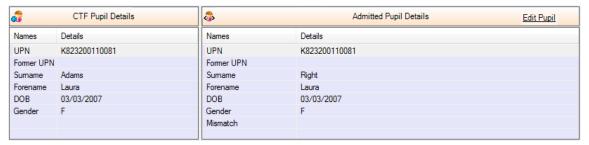

When you select a different pupil/student, the Pupil Details panel changes. The details in the second panel will differ depending on what cells you select

• If the pupil/student selected does not have any conflicting errors with SIMS, the panel on the right-hand side will be empty

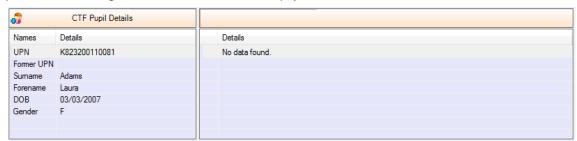

 If the pupil/student selected has conflicting errors with SIMS then the Error found for Pupil panel will be displayed

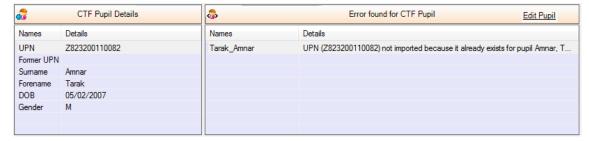

 If the pupil/student selected in the Selected Pupil column is admitted then the Matched On-Roll Pupil Details will be displayed

- If you select a pupil/student in the Selected Pupil column and they are a preadmission pupil then the Matched Pre-admission Pupil Details will be displayed
- If you select a pupil/student in the Pre-Admission Pupil column then the Preadmission Pupil Details box will be displayed
- If you select a pupil/student in the Pre-Admission Pupil column then only preadmission Potential Matches will be displayed in the Matching Scale panel
- If you select a pupil/student in the Admitted Pupil column then the On-Roll Pupil Details box will be displayed

Click the **Pre Import Report** button to see what exactly will happen if you decide to import the CTF

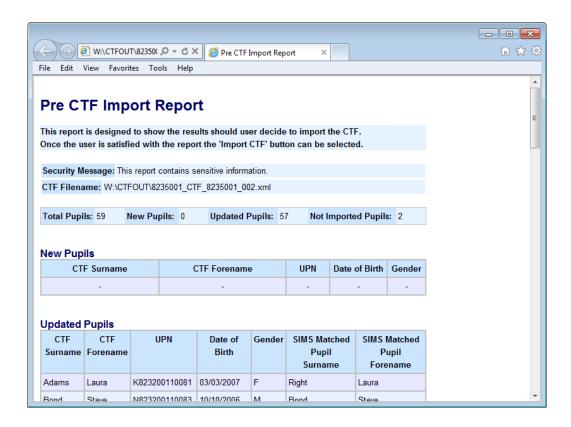

Click the **Import CTF** button to begin the file import

**NOTE:** Prior to importing a CTF, a message prompts you to check with the System Manager whether the Address Tidy and Merge routine has been run

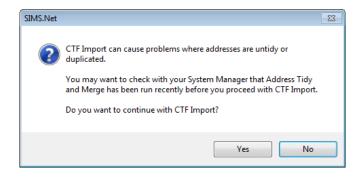

To continue with the import, click the **Yes** button. To cancel the process in order to check with the System Manager, or to run the **Tidy and Merge** routine prior to CTF import, click the **No** button

Once the routine has been run, the CTF is created automatically. An additional panel is displayed on the Import CTF page entitled Edit Current Imported Students. This panel allows basic information to be viewed and if required, the Enrolment Status can be edited by clicking in the required cell and then selecting the required status from the drop-down list. This panel is displayed only if new pupil/students are imported into SIMS

When the import process is complete, the **CTF Import Report** is displayed. This report explains what happens to the CTF pupil/student record once it is imported into SIMS. The report is saved in the Import CTF directory

Details of any errors are displayed in the **Exception Log** panel at the bottom of the Import CTF page

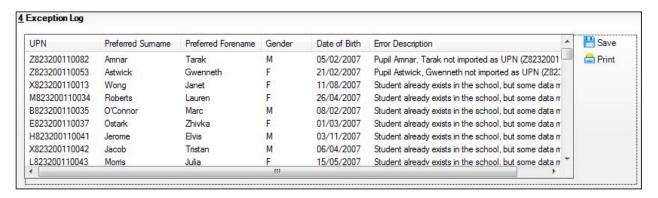

Click the **Save** button to keep your changes

Once imported, it is advisable to check the details of each imported pupil/student

# 3.1. Using the DfE website S2S

Full details for using S2S can be found in the Handbook available on the DfE website <a href="http://www.education.gov.uk/researchandstatistics/datatdatam/s2s/a0064627/handbooks-for-schools-and-for-las">http://www.education.gov.uk/researchandstatistics/datatdatam/s2s/a0064627/handbooks-for-schools-and-for-las</a>

Figure 1 shows the process of sending and receiving files using the S2S secure site.

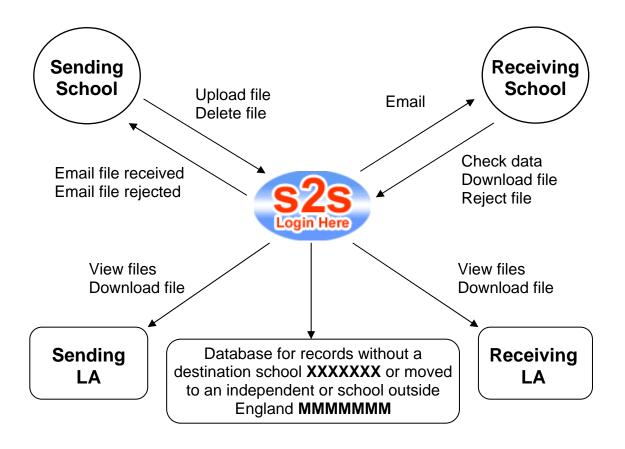

# 3.2. Uploading a CTF

You will need to login into Secure Access to access the S2S site

https://sa.education.gov.uk/idp/Authn/UserPassword

Once logged in select **S2S** 

Click on Upload

Click on **Upload CTF File** 

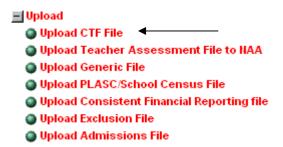

Use **Browse** button to locate the drive and directory where your CTF is stored, usually **S**: or **F**: (see **5.1**. **How to Set CTF Configuration Defaults** page 15 for guidance).

Select the file for example 8862000\_CTF\_8864001\_001.XML

Where:

886 is the LA number of the sending school 2000 is the DfE Number of the sending school 886 is the LA number of the receiving school 4001 is the DfE number of the receiving school

# Common Pupil Transfer File Upload Page

Please use the browse Button to retrieve files for upload

Select Folder & Filename:

S:\SIMS\STAR\8863716\_CTF\_8232001\_001.xml Browse...

Upload File

Click Upload File

# 3.3. Downloading a CTF

You will need to login into Secure Access to access the S2S site

https://sa.education.gov.uk/idp/Authn/UserPassword

Once logged in select **S2S** 

Click on **Download | Download CTF File** 

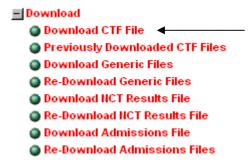

**Select the CTF** and check the basic pupil details shown.

#### Common Transfer Files ready for download

(click on column headings to change sort order)

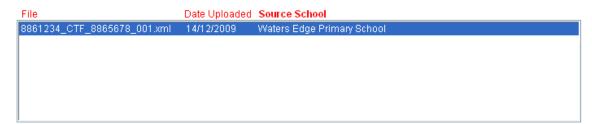

#### Pupil Details for selected file

#### Click on **Download File** or **Remove File** as appropriate

For Downloading; click on **OK** to confirm the download

Click **Save** | **Identify** the directory in which the file should be saved and save as you would normally within your computer system.

Import the CTF into your SIMS.net (See 2.2. Importing Common Transfer Files page 9)

# 3.5. Problems with downloading from S2S (Security Settings)

If you experience problems with downloading from S2S, where your file appears to vanish on the site and has not downloaded onto your system. You might need to check your security settings as this may be affecting your download.

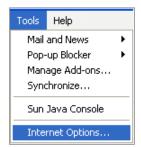

- Open Internet Explorer
- Click Tools | Internet Options

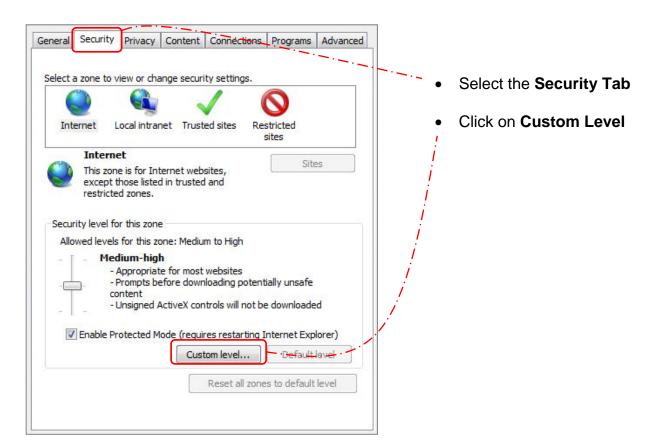

Search for **Downloads** | **Automatic Prompt for File Downloads** 

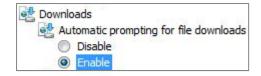

# Ensure this is **Enabled**

Click OK | Re-download CTF file from S2S

# 4.1. Examples of File Names

The system will automatically generate the file name depending on the destination of the file. The file name will always be in one of the formats given in the examples below. The last three numbers will be incremental; therefore if a second or third file is created for the same destination it would end in **002.XML** or **003.XML** respectively.

An example of a CTF file sent from **one school to another school** would be:

# 8012000\_CTF\_8024001\_001.XML

Where:

801 is the LA number of the sending school

2000 is the DfE Number of the sending school

802 is the LA number of the receiving school

4001 is the DfE number of the receiving school

An example of a CTF file sent from a school to its maintaining LA would be:

#### 8012000\_CTF\_801LLLL\_001.XML

Where the second number contains LLLL indicating that the destination is the Local Authority and not another school

An example of a CTF file sent from a school to the QCA would be:

#### 8012000\_CTF\_NAALLLL\_001.XML

Where the second number is NAALLLL indicating its destination is the National Assessment Agency and not another school

\*\*An example of a CTF file sent from a school to where the destination is not known, sometimes referred to as the 'Lost Pupils' database, would be:

8012000\_CTF\_XXXXXXXX\_001.XML

\*\*An example of a CTF file sent from a school to where the destination is known to be outside the maintained sector in England or Wales would be:

8012000\_CTF\_MMMMMMMM\_001.XML

An example of a CTF file sent from a School for Service Children would be:

8012000\_CTF\_702LLLL\_001.XML

\*\*See **5.2. Add alternative destinations to your SIMS.net** (page 17) to see how to add these to SIMS

# 5.1. How to Set CTF Configuration Defaults

CTF configuration defaults must be set up before CTFs can be imported or exported. This includes setting the import/export directory details, specifying the data to be imported/exported by default in addition to adding any required alternative destinations. These enable the export of CTFs for pupil/students whose destination is unknown or for those who are moving to a school outside the maintained sector.

### Setting the CTF configuration defaults

Select **Tools | Setups | CTF** to display the **Configure CTF Defaults** page.

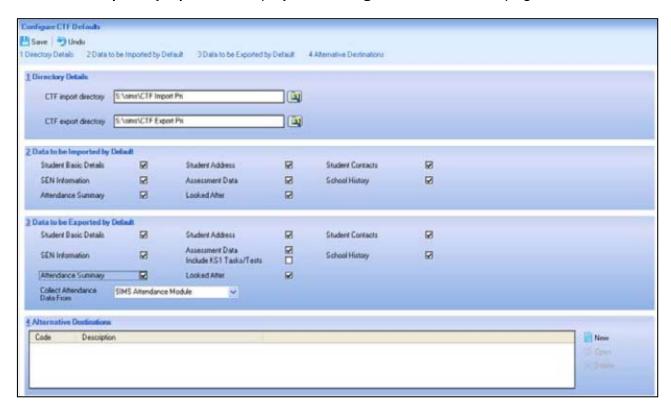

#### Setting the directory details

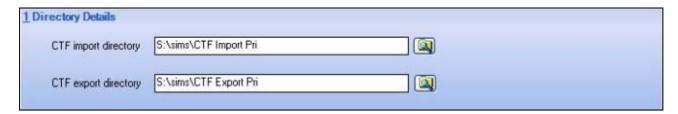

- 1. Specify the location of the **CTF Import Directory** (folder where files to be imported are stored prior to import) by clicking the **Browser** button in the **Directory Details** panel. Select the required folder from the **Browse for Folder** dialog.
- 2. Specify the location of the **CTF Export Directory** (folder where export files are stored once created) by clicking the **Browser** button in the **Directory Details** panel. Select the required folder from the **Browse for Folder** dialog.

### Specifying the data to be imported by default

Specify the data that should be imported by default (if it exists in the CTF file) by selecting the required check boxes in the **Data to be Imported by Default** panel.

**TIP**: Hover the mouse over each check box to view a list of the data in each section as shown in the following graphic:

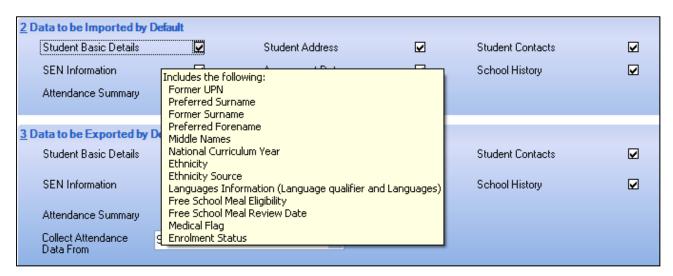

These default selections can be changed on an individual file basis when importing a CTF file (via the **Import CTF** page) if required.

#### Specify the data to be exported by default

- Specify the data that should be exported by default by selecting the required check boxes in the **Data to be Exported by Default** panel. These default selections can be changed on an individual file basis when exporting a CTF file (via the **Export CTF** page) if required.
- Specify where attendance data should be collected from by selecting either Pupil (or Student) Attendance Summary or SIMS Attendance Module from the Collect Attendance Data drop-down list.

Attendance Summary – exports data manually entered in the CTF Attendance Summary panel within a specific pupil/student record (in the School History panel).

**SIMS Attendance Module** – collects data from the Attendance Module records.

# 5.2. Add alternative destinations to your SIMS.net

Alternative destinations are used to create destinations other than the schools defined in your SIMS.net system. You can for example, set alternative destinations for pupil/students whose destination is currently unknown, for pupil/students moving outside the maintained sector and/or for the Qualifications and Curriculum Development Agency. Once added, the alternative destinations will appear in the **Destination LA** drop-down list when exporting a CTF.

# SIMS.net Homepage

### Tools | Setups | CTF

#### Panel 4; Alternative Destinations

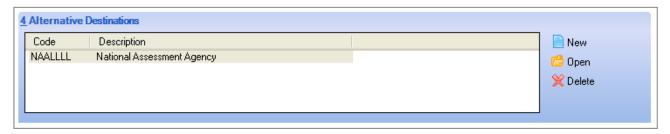

#### Click New

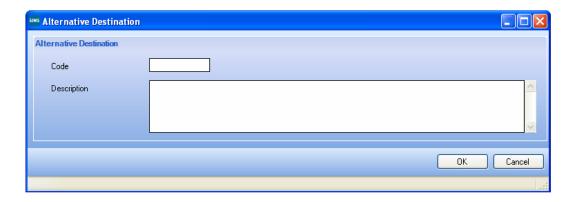

In **Code** field type relevant code from list above (for example **XXXXXXX** for destination unknown)

In **Description** type in a relevant description

To make the alternative destination easier to find in your list when creating your CTF place **XX** in front of the description (for example **XX Destination Unknown**)

# Click OK | Save

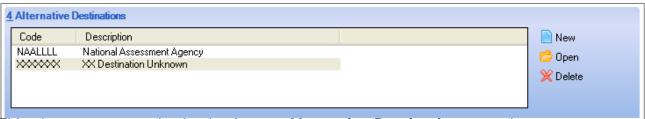

This places your new destination in your Alternative Destinations panel

Log out of SIMS.net

Log in to SIMS.net

#### WHEN CREATING YOUR CTF

### Routine | Data Out | CTF | Export CTF

Panel 3; Students

Select the appropriate Student

#### **Destination LA/Other select XX Destination Unknown**

#### Leave **Destination School** blank

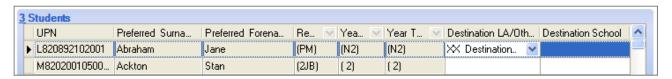

# **Export CTF**

**Upload** your file to **S2S** as a CTF (see S2S guidance for details)

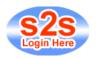

# **Examples of other codes and Alternative Destinations**

### MMMMMM MM Non Maintained

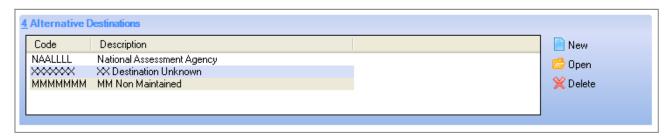

The option for **Service Children** will already be on your system as;

**Service Children's Education Authority** 

Under Destination LA/Other in Export CTF

# 6.1. Lost Pupils Database File Management

LA users with 'LA Lost Pupil' or 'LA Lost Pupil Transfer' S2S user access rights are able to initiate searches of the lost pupils database when their schools report that a pupil has arrived without a CTF.

This document provides instructions on searching and moving 'lost' CTFs only.

#### Search for a Lost Pupil CTF

If a pupil arrives at a school maintained by your LA without a CTF the school should contact their LA providing details of the pupil and their previous school name/location (if known). These details should be used to conduct a search of the Lost Pupils Database.

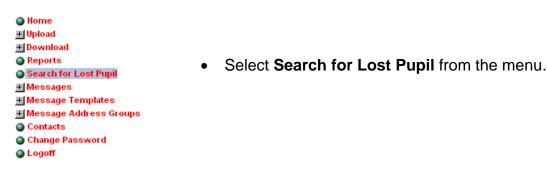

 Depending on what information you have on the pupil for whom you are seeking a CTF search by entering data into the spaces provided, for some or all of the following fields.

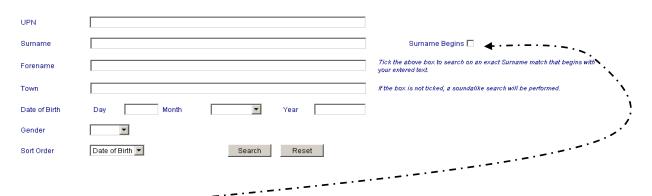

• Use the **Surname Begins** check box to search on exact text match (box checked) or 'soundalike' search (box unchecked).

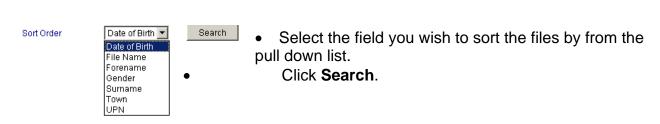

#### **Lost Pupil Transfer Files**

You are searching for a Surname or Former Surname that begins Mouse You have selected to sort on DateofBirth

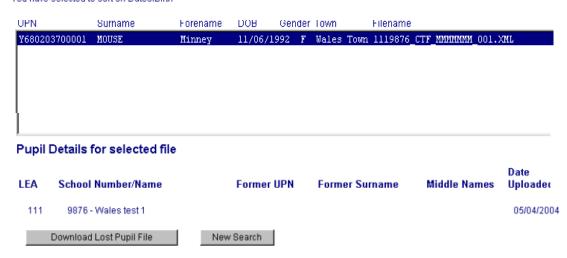

When a file is selected additional pupil details are shown for the pupil within that file:

LA Number School Number/Name
Former UPN Former Surname
Middle Names Date Uploaded

- Highlight a file that matches the pupil you are searching for, check that the additional pupil details match.
- If the details match and you are sure that this pupil is on roll at a school in your LA, click Download Lost Pupil File. If the details do not match click New Search.
- When asked to confirm that you wish to download the file you will need to confirm that
  you have taken reasonable steps to ensure that the pupil contained in the file is on roll
  at a school in your LA. To download the file you will need to check the box.
- Click Yes to Save the file, selecting an appropriate location to save the file to. Click OK.
- When the file has finished downloading, click Close.
- You will be asked to confirm that the file has been downloaded correctly, if so click Yes, if not click No to return to the Lost Pupils Files screen.

#### TRANSFERRING THE CTF TO THE SCHOOL

Once you have downloaded the CTF you will need to transfer the file to the appropriate school.

 Re-name the file so that the destination of the CTF is that of the school you are sending the file to (See Summary of File Types Page).

- Select Upload from the main menu.
- Select Upload CTF File from the sub-menu
- Click Browse
- Locate the correct CTF for upload and click Open.
- Select Upload File, a message will inform you when the file has been uploaded to the site.
- Click on your browser's back button to take you back to upload another file or select another option from the menu.

#### 7.1. Problems with S2S

- Due to traffic on the site, schools are not receiving CTFs even though the source school has uploaded the file onto the S2S site
- As a workaround the DfE have suggested that files could be sent as a Generic File. Therefore, create the CTF as usual, navigate to the CTF Out folder and rename that file

# Select File | Right Click | Rename

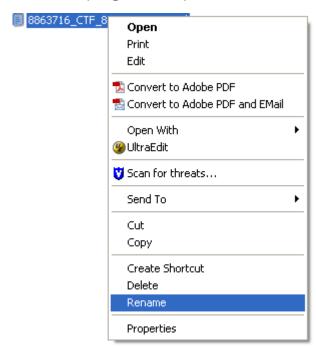

#### 886ZZZZ\_886XXXX\_CTF00?.xml

Where **ZZZZ** is the source school number, **XXXX** is the receiving school number and **?** the file version number taken from the version number of that CTF.

For example:

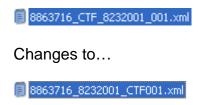

When uploading via S2S, choose the Generic File option (rather than the CTF option).

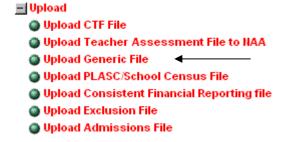

Use **Browse** button to locate the drive and directory where your CTF is stored

# File Upload Page

Please use the Browse button to select a file for upload

The file selected must be no more than 4Mb

Select Folder & Filename:

S:\SIMS\STAR\8863716\_8232001\_CTF001.xml Browse...

Upload File

# **Upload File**

- When downloading, the receiving school has to choose the Generic File option
- Select the file | Download Generic File

# Generic Files available for download

(select a file and click on 'Download Generic file' to commence the download)

There are 2 Generic file(s) available for you to download.

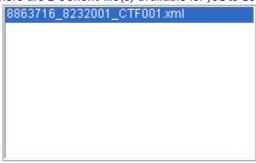

If more than one file is selected then files will automatically be zipped.

Download Generic File

• Once downloaded, has to rename the file to the standard CTF format otherwise the file will not import into SIMS.net

For example:

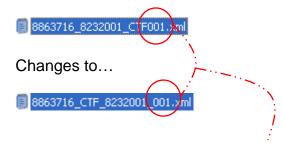

It is important to ensure that the last 3 digits of the CTF file name remain the same

#### 8.1. Further Information and Contacts

# • Management Information Data Quality

2<sup>nd</sup> Floor Invicta House, Sessions Square, Maidstone, ME14 1XX Tel: 03000 422470 | Fax: 01622 694449

#### • EIS

The EIS Centre, Oxford Road, Maidstone, ME15 8AW

Tel: 0300 065 8888 | Fax: 01622 663591 | Email: eis@kent.gov.uk

#### • S2S Service Desk

Tel: 01325 392626

#### 8.2. Useful Links

Management Information page - KELSI

http://www.kelsi.org.uk

and follow the links: School Management /Management Information

#### DfE CTF Guidance

http://www.education.gov.uk/schools/adminandfinance/schooladmin/ims/datatransfers/ctf

• National School Searchable Database

http://www.edubase.gov.uk/

#### • EIS

http://www.eiskent.co.uk